# 簡易取扱説明書 **Micropilot FMR43 HART**

非接触マイクロウェーブ式

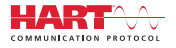

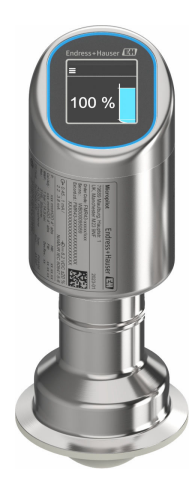

これらは簡易取扱説明書であり、正確な情報については必ず 取り扱い説明書を参照下さい。

機器に関する詳細情報は、取扱説明書とその他の関連資料に 記載されています。

すべての機器バージョンのこれらの資料は、以下から入手で きます。

- インターネット: www.endress.com/deviceviewer
- スマートフォン/タブレット: Endress+Hauser Operations App

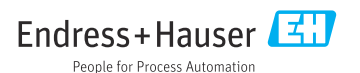

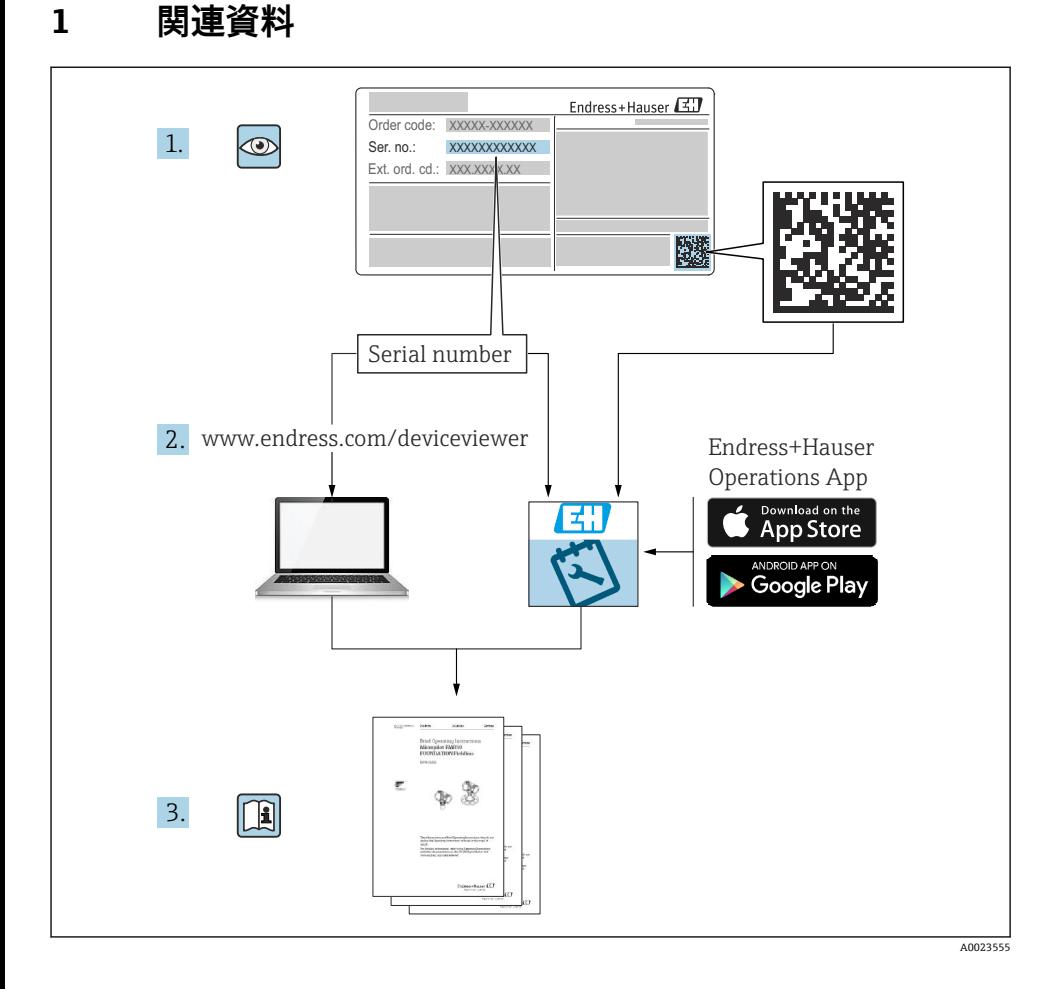

# **2 本説明書について**

# **2.1 本文の目的**

簡易取扱説明書には、納品内容確認から初回の設定までに必要なすべての情報が記載され ています。

### **2.2 シンボル**

#### **2.2.1 安全シンボル**

#### **A** 危険

このシンボルは危険な状況に対する警告を表します。この表示を無視して適切な対処を怠 った場合、死亡、重傷、爆発などの重大事故が発生する可能性があります。

#### A 警告

このシンボルは危険な状況に対する警告を表します。この表示を無視して適切な対処を怠 った場合、死亡、重傷、爆発などの重大事故が発生する可能性があります。

#### **A注意**

このシンボルは危険な状況に対する警告を表します。この表示を無視して適切な対処を怠 った場合、軽傷または中程度の傷害事故が発生する可能性があります。

#### **注記**

人身傷害につながらない、手順やその他の事象に関する情報を示すシンボルです。

#### **2.2.2 通信関連のシンボル**

#### **Bluetooth®:**

近距離における機器間の無線データ伝送

#### **2.2.3 特定情報に関するシンボル**

#### 許可 : M

許可された手順、プロセス、動作

#### 禁止 : **区**

禁止された手順、プロセス、動作

追加情報: **日** 

**資料参照:**

**ページ参照:**

**一連のステップ:** 1.**,** 2. **,** 3.

**個々のステップの結果:**

**2.2.4 図中のシンボル**

**項目番号:1, 2, 3 ...**

**一連のステップ:** 1.**,** 2. **,** 3.

**図:A, B, C, ...**

#### **2.3 関連資料**

● 関連する技術資料の概要については、以下を参照してください。

- ■デバイスビューワー [\(www.endress.com/deviceviewer](https://www.endress.com/deviceviewer)): 銘板のシリアル番号を入 力します。
- Endress+Hauser Operations アプリ: 銘板のシリアル番号を入力するか、銘板のマ トリクスコードをスキャンしてください。

### **2.4 登録商標**

#### **Apple®**

Apple、Apple ロゴ、iPhone、iPod touch は、米国その他各国で登録された Apple Inc. の商 標です。App Store は Apple Inc. のサービスマークです。

#### **Android®**

Android、Google Play、Google Play ロゴは Google Inc. の登録商標です。

#### **Bluetooth®**

Bluetooth® の文字商標とロゴは Bluetooth SIG, Inc. の登録商標であり、Endress+Hauser は 許可を受けてこのマークを使用しています。その他の商標や商品名は、その所有者に帰属 します。

#### **HART®**

FieldComm Group、Austin、Texas USA の登録商標です。

# **3 安全上の基本注意事項**

### **3.1 要員の要件**

作業を実施する要員は、以下の要件を満たさなければなりません。

▶ 訓練を受けて、当該任務および作業に関する資格を取得した専門作業員であること。

- ▶ 施設責任者の許可を得ていること。
- ▶ 各地域/各国の法規を熟知していること。
- ▶ 作業を開始する前に、取扱説明書、補足資料、ならびに証明書(用途に応じて異なりま す)の説明を読み、内容を理解しておくこと。
- ▶ 指示に従い、基本条件を遵守すること。

### **3.2 指定用途**

本書で説明する機器は、液体、ペースト、スラッジ、粉体の連続した非接触レベル測定に 使用するためのものです。

#### **不適切な用途**

不適切なあるいは指定用途以外での使用に起因する損傷については、製造者は責任を負い ません。

機械的損傷の防止:

▶ 鋭利なものや硬いもので機器の表面を触ったり、洗浄したりしないでください。

不明な場合の確認:

▶ 特殊な測定物および洗浄液に関して、Endress+Hauser では接液部材質の耐食性検証を サポートしますが、保証や責任は負いかねます。

#### **残存リスク**

プロセスからの熱伝導と電子機器部内の電力損失により、ハウジングの温度は稼働中に 80 °C (176 °F) まで上昇することがあります。運転中に、センサが測定物の温度に近い温度 に達する可能性があります。

表面に接触すると、やけどを負う危険性があります。

▶ 流体温度が高い場合は、接触しないように保護対策を講じて、やけどを防止してくださ い。

### **3.3 労働安全**

機器で作業する場合:

- ▶ 各国の規制に従って、必要な個人用保護具を着用してください。
- ▶ 雷源を切ってから機器を接続してください。

#### **3.4 操作上の安全性**

けがに注意!

- ▶ 適切な技術的条件下でエラーや故障がない場合にのみ、機器を操作してください。
- ▶ 事業者には、機器を支障なく操作できるようにする責任があります。

#### **機器の改造**

機器を無断で変更することは、予測不可能な危険を招くおそれがあり、認められません。 ▶ 変更が必要な場合は、当社営業所もしくは販売代理店にお問い合わせください。

#### **修理**

操作上の安全性と信頼性を保証するために、以下の点にご注意ください。

▶ 純正のアクセサリのみを使用してください。

#### **危険場所**

危険場所で機器を使用する場合に、作業員やプラントが危険にさらされないよう、以下の 点にご注意ください(例:防爆、圧力機器安全)。

- ▶ 注文した機器が危険場所の仕様になっているか、銘板を確認してください。
- ▶ 本書に付随する別冊の補足資料に記載されている指示に従ってください。

### **3.5 製品の安全性**

この最先端の機器は、操作上の安全基準に適合するように、GEP(Good Engineering Practice)に従って設計およびテストされています。そして、安全に操作できる状態で工場 から出荷されます。

本機器、一般的な安全要件および法的要件を満たしています。また、機器固有の EU 適合 宣言に明記された EU 指令にも準拠します。Endress+Hauser は CE マークを貼付すること により、これを保証します。

### **3.6 IT セキュリティ**

取扱説明書の指示に従って製品を設置および使用した場合にのみ、当社の保証は有効です。 本製品には、設定が不注意で変更されないよう、保護するためのセキュリティ機構が備え られています。

製品および関連するデータ伝送の追加的な保護を提供する IT セキュリティ対策を、事業者 自身が自社の安全基準に従って講じる必要があります。

### **3.7 機器固有の IT セキュリティ**

本機器はオペレータによる保護対策をサポートする固有の機能を備えます。この機能はユ ーザー設定が可能であり、適切に使用すると操作の安全性向上が保証されます。ユーザー の役割は、アクセスコードで変更できます(機器ディスプレイ、Bluetooth または FieldCare、DeviceCare、アセット管理ツール(例:AMS、PDM)を使用した操作に適用)。

#### **3.7.1 Bluetooth® ワイヤレス技術を利用したアクセス**

Bluetooth® ワイヤレス技術を介した安全な信号伝送には、フラウンホーファー研究所で試 験された暗号化方式が使用されます。

- SmartBlue アプリが搭載されていない場合、Bluetooth® ワイヤレス技術を介して機器を 表示することはできません。
- ■機器とスマートフォンまたはタブレット端末とのポイント・トゥー・ポイント接続のみ が構築されます。
- Bluetooth® ワイヤレス技術インタフェースは、現場操作で、または SmartBlue/FieldCare/ DeviceCare を介して無効にできます。

# **4 受入検査および製品識別表示**

### **4.1 受入検査**

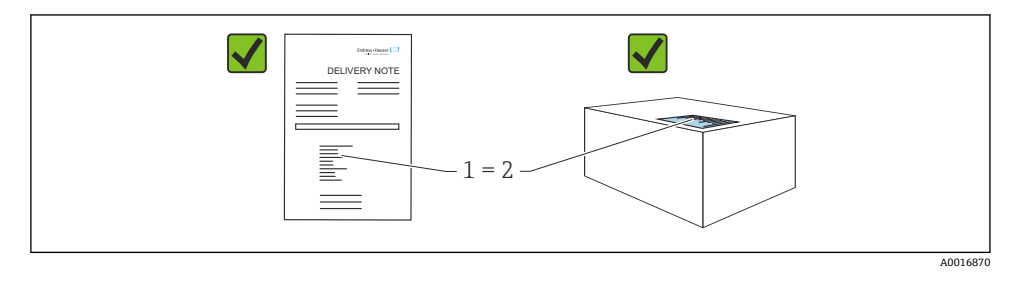

受入検査に際して、以下の点をチェックしてください。

- 納品書のオーダーコード (1) と製品ステッカーのオーダーコード(2) が一致するか?
- 納入品に指傷がないか?
- 銘板のデータが注文什様および納品書と一致しているか?
- ドキュメントはあるか?
- 必要に応じて(銘板を参照)、安全上の注意事項(XA)が提供されているか?
- 1 つでも条件が満たされていない場合は、当社営業所もしくは販売代理店にお問い合  $\mathbf i$ わせください。

### **4.2 製品識別表示**

機器を識別するには、以下の方法があります。

- 銘板に記載された仕様
- 納品書に記載されたオーダーコード(機器仕様コードの明細付き)
- 銘板に記載されているシリアル番号をデバイスビューワー ([www.endress.com/deviceviewer\)](http://www.endress.com/deviceviewer)に入力すると、機器に関するすべての情報が表示され ます。

#### **4.2.1 銘板**

法律で定められた記載情報および機器の関連情報は銘板に明記されています。以下に例を 示します。

- 製造者識別
- オーダー番号、拡張オーダーコード、シリアル番号
- 技術データ、保護等級
- ファームウェアバージョン、ハードウェアバージョン
- 認定関連情報、安全上の注意事項 (XA) 参照
- ■データマトリクスコード(機器に関する情報)

銘板のデータとご注文内容を照合してください。

#### **4.2.2 製造者所在地**

Endress+Hauser SE+Co. KG Hauptstraße 1 79689 Maulburg, Germany 製造場所:銘板を参照してください。

### **4.3 保管および輸送**

#### **4.3.1 保管条件**

■ 納入時の梱包材をご利用ください。

• 機器を清潔で乾燥した環境で保管し、衝撃による損傷から保護してください。

#### **保管温度**

 $-40$ ~+85 °C (-40~+185 °F)

#### **4.3.2 測定点までの製品の搬送**

#### L **警告**

#### **不適切な輸送!**

ハウジングまたはセンサが損傷する、あるいは、抜ける恐れがあります。けがに注意!

▶ 機器を測定現場まで運搬する場合は、納入時の梱包材を使用するか、プロセス接続部を 持ってください。

# **5 取付け**

#### **5.1 取付要件**

#### **5.1.1 取付方法**

- 使用するシール部の動作温度がプロセスの最高温度に対応していることを、設置作業 F 中に確認することが重要です。
- CSA 認定を取得した機器は、屋内で使用することを目的としています。
- 本機器は IEC/EN 61010-1 に準拠しており、湿潤環境での使用に滴しています。
- 最適な視認性を確保するため、操作メニューを使用して機器ディスプレイの向きを調整 します。
- 機器ディスプレイを照明の状態に合わせることが可能です(配色、 国操作メニューを参 照)。
- ハウジングを衝撃から保護してください。

### **5.1.2 タンク内設置物**

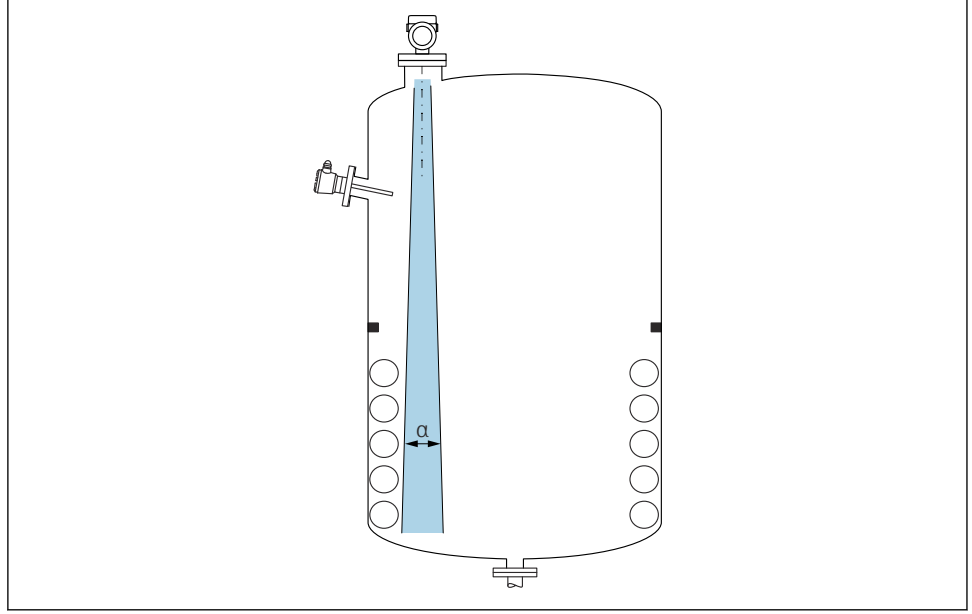

A0031777

タンク内設置物(レベルリミットスイッチ、温度センサ、支柱、バキュームリング、ヒー ティングコイル、バッフルなど)が信号ビームの内側に入らないようにしてください。ビ ーム放射角 **α** に注意してください。

### **5.1.3 アンテナ軸方向の角度調整**

取扱説明書を参照してください。

### **5.2 機器の取付け**

#### **5.2.1 機器のネジ止め**

- 六角ボルトのみを回してください (最大トルク 50 Nm (37 lbf ft))。
- M24 センサ: 必ずスパナ用平坦部上で工具を使用して取り付けてください(最大トルク 30 Nm (22 lbf ft))。
- ハウジングを回さないでください。

スパナ 32 mm

**の スパナ 55 mm (プロセス接続 MNPT/G 1½ 用)** 

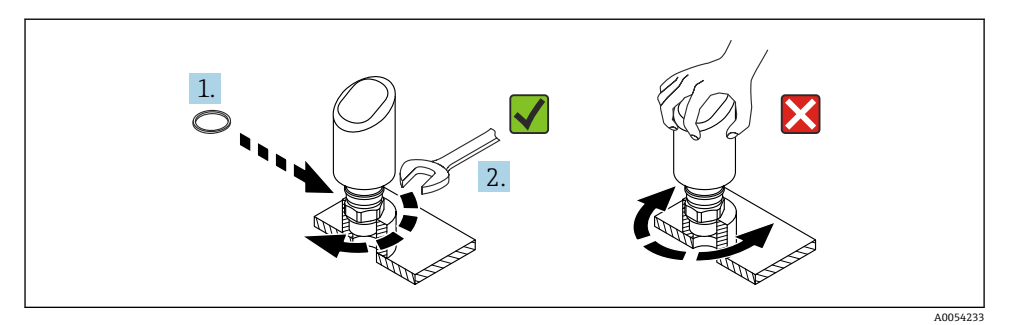

#### ■1 機器のネジ止め

#### **5.2.2 ネジ込み接続に関する情報**

●■ これより長いノズルを使用した場合、測定性能が低下します

以下の点に注意してください。

- ノズルの終端が滑らかでバリがないこと。
- ノズルの縁を丸めること。
- マッピングを実行すること。
- ■表に記載されたノズル高より長いノズルを使用する場合は、当社サポート部門にお 問い合わせください。

#### **5.2.3 プロセス接続**

取扱説明書を参照してください。

#### **5.2.4 設置状況の確認**

□機器は損傷していないか? (外観検査) 口測定点の識別番号とそれに対応する銘板は正しいか?(外観検査) □機器が適切に固定されているか? □機器が測定点の仕様を満たしているか? 例:

- プロセス温度
- プロセス圧力
- 周囲温度
- 測定範囲

# **6 電気接続**

### **6.1 機器の接続**

#### **6.1.1 電位平衡**

必要に応じて、プロセス接続またはユーザーが用意した接地クランプを使用して電位平衡 を確立します。

#### **6.1.2 電源電圧**

直流電源ユニットで 12~30 Vpc

電源ユニットは安全認証(例:PELV、SELV、クラス 2)を取得し、関連するプロト  $\mathbf{f}$ コル仕様に準拠している必要があります。

4~20 mA については、HART の場合と同じ要件が適用されます。危険場所での使用 が認定された機器には、電気的に絶縁されたアクティブバリアを使用する必要があり ます。

逆接、高周波数の影響、サージ電圧に対する保護回路が搭載されています。

#### **6.1.3 消費電力**

- 非危険場所 : IEC/EN 61010 規格に基づく機器安全仕様を満たすには、設置した際に最大 電流が 500 mA に制限されていることを確認する必要があります。
- 危険場所:機器が本質安全回路 (Ex ia) で使用される場合、最大電流は変換器電源ユニ ットにより Ii = 100 mA に制限されます。

#### **6.1.4 4~20 mA HART**

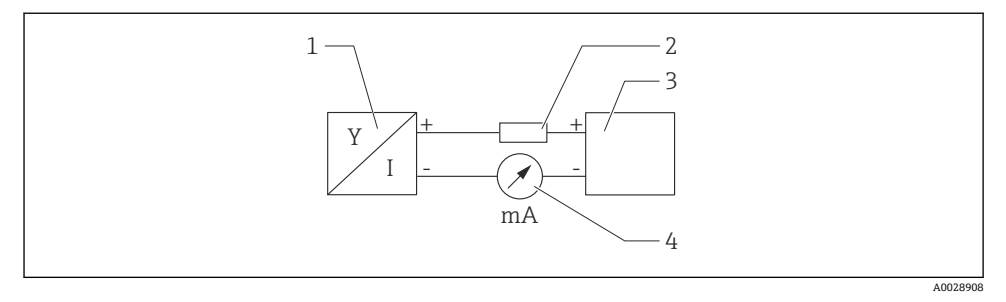

#### 2 HART 接続のブロック図

- 1 HART 通信機器
- 2 HART 通信用抵抗器
- 3 電源
- 4 マルチメーターまたは電流計

低インピーダンス電源の場合は、必ず 250 Ω の HART 通信用抵抗器が信号線に必要で す。

#### **以下の電圧降下を考慮してください。**

最大 6 V:250 Ω の通信用抵抗器の場合

#### **6.1.5 過電圧保護**

本機器は、IEC/DIN EN IEC 61326-1 製品規格(表 2 産業環境)に適合しています。ポート のタイプ(DC 電源、入力/出力ポート)に応じて、IEC/DIN EN 61326-1 に準拠した、過渡 過電圧(IEC/DIN EN 61000-4-5 サージ)に対するさまざまな試験水準が適用されます。DC 電源ポートおよび入力/出力ポートの試験水準は 1000 V(ライン - 接地間)です。

#### **過電圧保護カテゴリー**

IEC/DIN EN 61010-1 に従って、本機器は過電圧保護カテゴリー II ネットワークで使用する ことを目的としています。

#### **6.1.6 端子の割当て**

#### L **警告**

#### **通電している可能性があります。**

感電および/または爆発の危険性があります。

- ▶ 接続する場合には、通電していないことを確認してください。
- ▶ 供給電圧が銘板に示されている仕様と一致している必要があります。
- ▶ IEC/EN 61010 に従って、本機器に適合するサーキットブレーカーを用意する必要があ ります。
- ▶ 供給電圧と過電圧カテゴリーを十分に考慮して、ケーブルを適切に絶縁する必要があり ます。
- ▶ 周囲温度を十分に考慮して、接続ケーブルには適切な温度安定性が必要です。
- ▶ 逆接、高周波数の影響、サージ電圧に対する保護回路が搭載されています。

# L **警告**

#### **適切に接続されていないと、電気の安全性が損なわれます。**

- ▶ 非危険場所: IEC/EN 61010 規格に基づく機器安全仕様を満たすには、設置した際に最 大電流が 500 mA に制限されていることを確認する必要があります。
- ▶ 危険場所:機器が本質安全回路 (Ex ia) で使用される場合、最大電流は変換器電源ユニ ットにより Ii = 100 mA に制限されます。
- ▶ 危険場所で機器を使用する場合は、対応する国内規格および安全上の注意事項(XA) に従ってください。
- ▶ すべての防爆情報は、別冊の防爆資料に記載されています。この防爆資料は、ご請求い ただけます。防爆資料は、危険場所での使用が認定されたすべての機器に標準で付属し ます。

以下の手順に従って機器を接続します。

- 1. 供給電圧が銘板に示されている電源電圧と一致しているか確認してください。
- 2. 以下の図面に従って機器を接続します。
- 3. 電源のスイッチを入れます。

#### **2 線式**

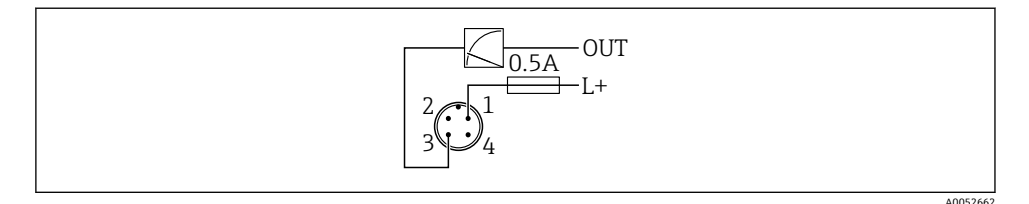

- 1 電源 L+、茶色線(BN)
- 3 OUT(L-)、青色線(BU)

### **6.2 保護等級の保証**

取付け済みの M12 接続ケーブルの場合: IP66/68/69、NEMA Type 4X/6P

#### **注記**

#### **不適切な設置により、IP 保護等級が失われることがあります。**

- ▶ 保護等級は、使用する接続ケーブルを接続し、ネジをしっかりと締め付けている場合に のみ有効です。
- ▶ 保護等級は、使用する接続ケーブルの仕様が意図された保護等級に準拠している場合に のみ有効です。

### **6.3 配線状況の確認**

□ 機器またはケーブルは損傷していないか? (外観検査)

□使用されるケーブルの仕様は正しいか?

□接続されたケーブルに適度なたるみがあるか?

□ネジ込み接続が正しく取り付けられているか?

□ 供給電圧が銘板に記載された仕様と一致しているか?

□ 逆接がなく、端子の割当てが正しいか?

 電圧が供給されている場合:機器の運転準備が整っており、機器ディスプレイが表示 されているか、または緑色の動作ステータス LED が点灯しているか?

# **7 操作オプション**

取扱説明書を参照してください。

**8 設定**

#### **8.1 準備**

L **警告**

### **電流出力の設定により、安全に関係する状態(例:製品のオーバーフロー)が発生する可 能性があります。**

- ▶ 電流出力の設定を確認します。
- ▶ 電流出力の設定は、PV 割当 パラメータの設定に応じて異なります。

### **8.2 設置確認および機能チェック**

測定点を設定する前に、設置状況および配線状況の確認(チェックリスト)を行ってくだ さい(取扱説明書を参照)。

#### **8.3 設定オプションの概要**

- LED インジケータ操作キーによる設定
- 機器ディスプレイによる設定
- SmartBlue アプリによる設定
- FieldCare/DeviceCare/Field Xpert による設定
- 追加の操作ツール (AMS、PDM など)による設定

### **8.4 LED インジケータ操作キーによる設定**

ワンキー設定は、容器が空の場合に機器を設定するための容易な方法です。この場合、容 器底面を測定し、0 % に設定します。100 % は測定距離の 95 % に相当します。

必須条件:

- 空で平らな金属製のタンク底部、または反射率の高い(水ベースの)測定物を使用して 0 % の最低レベルであること
- 視野内に干渉物がないこと
- タンク高さ: 0.2~15 m

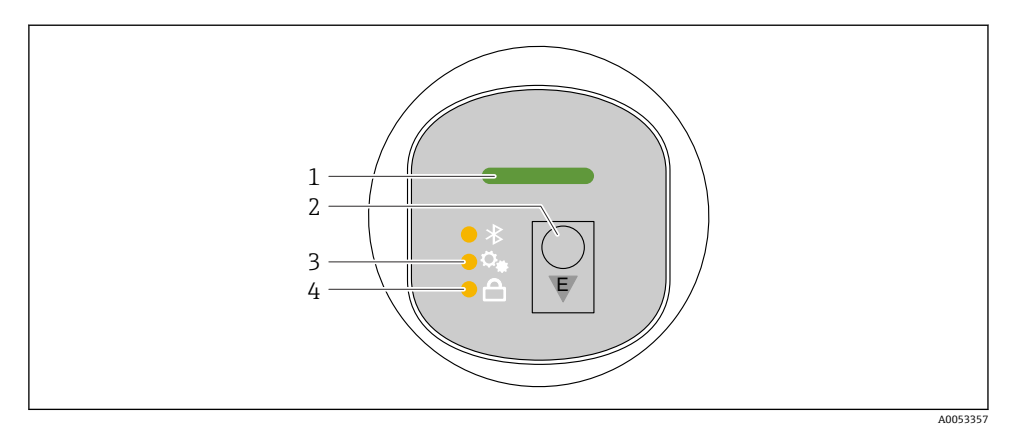

- 1 動作ステータス LED
- 2 操作キー「E」
- 3 ワンキー設定 LED
- 4 キーパッドロック LED
- 1. 必要に応じて、キーパッドロックを無効にします(取扱説明書を参照)。
- 2. ワンキー設定 LED が点滅するまで、「E」キーを繰り返し短く押します。
- 3. 「E」キーを 4 秒以上長押します。
	- ワンキー設定 LED が実行されます。 この操作中、ワンキー設定 LED は点滅します。キーパッドロック LED と Bluetooth LED は消灯します。

操作が完了すると、ワンキー設定 LED が 12 秒間点灯し続けます。キーパッドロック LED と Bluetooth LED は消灯します。

操作が正常に完了しなかった場合、ワンキー設定 LED は 12 秒間高速で点滅します。キー パッドロック LED と Bluetooth LED は消灯します。

#### **8.4.1 操作**

機器を操作するには、操作キー「E」を短く押すか(< 2 秒)、または長押しします(>  2 秒)。

#### **ナビゲーション**

- 選択した機能の LED が点滅します。
- 機能を切り替えるには、「E」操作キーを短く押します。
- ■「E」操作キーを長押しして、特定の機能を選択します。

#### LED の点滅動作 (オン/オフ)

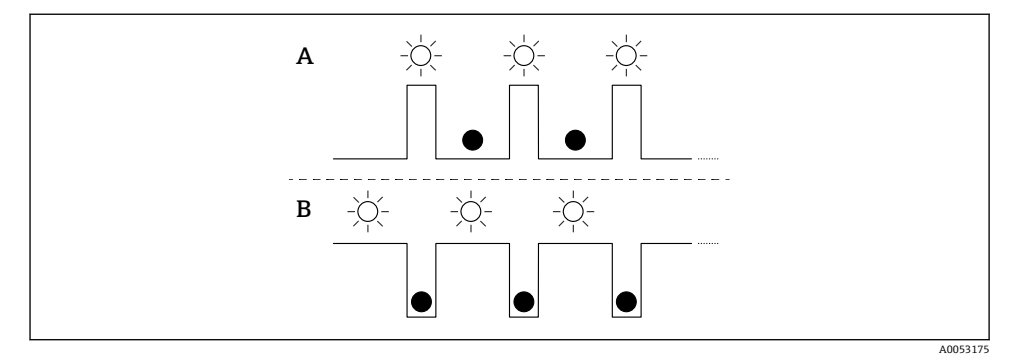

- A 機能が選択されているが、作動していない
- B 機能が選択され、作動中

#### **キーパッドロックの無効化**

- 1. 操作キー「E」を長押しします。 ► Bluetooth LED が点滅します。
- 2. キーパッドロック LED が点滅するまで、操作キー「E」を繰り返し短く押します。
- 3. 操作キー「E」を長押しします。 キーパッドロックが無効になります。

#### **Bluetooth の有効化/無効化**

- 1. 必要に応じて、キーパッドロックを無効にします。
- 2. Bluetooth LED が点滅するまで、「E」キーを繰り返し短く押します。
- 3. 操作キー「E」を長押しします。
	- **► Bluetooth が有効 (Bluetooth LED 点灯)、または Bluetooth が無効 (Bluetooth** LED 消灯)になります。

### **8.5 機器ディスプレイによる設定**

- 1. 必要に応じて、操作を有効にします(取扱説明書を参照)。
- 2. **設定** ウィザードを開始します(下図を参照)。

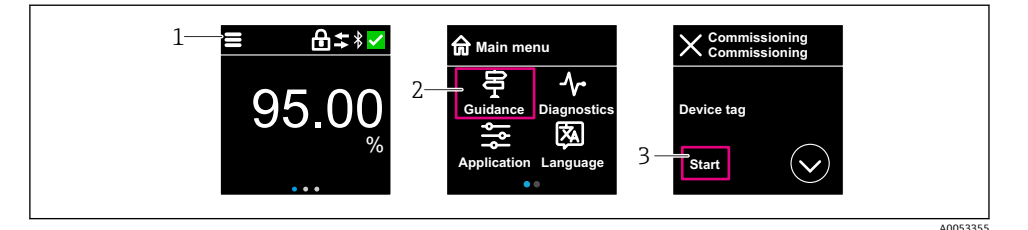

1 メニューアイコンを押します。

- 2 「ガイダンス」 メニューを押します。<br>3 「設定」 ウィザードを開始します。
- 「設定」 ウィザードを開始します。

#### **8.5.1 「設定」 ウィザードに関する注意事項**

**設定** ウィザードを使用すると、ガイド付きの容易な設定を実行することが可能です。

- 1. **設定** ウィザードが開始したら、各パラメータに適切な値を入力するか、または適切 な項目を選択します。これらの値は機器に直接書き込まれます。
- 2. > をクリックして次のページへ移動します。
- 3. すべてのページの入力が完了したら、> をクリックして**設定** ウィザードを終了しま す。
- **5 すべての必要なパラメータを設定する前に設定 ウィザードをキャンセルした場合、機** 器が未設定の状態になる可能性があります。この場合、機器を初期設定にリセットす ることをお勧めします。

#### **8.5.2 操作**

#### **ナビゲーション**

指でスワイプすることにより、ナビゲーションが可能です。

Bluetooth 接続が有効な場合、LED インジケータによる操作はできません。 $\mathbf{f}$ 

#### **オプションの選択と確定**

必要なオプションを選択し、右上のチェックマークを使用して確定します(以下の画面を 参照)。

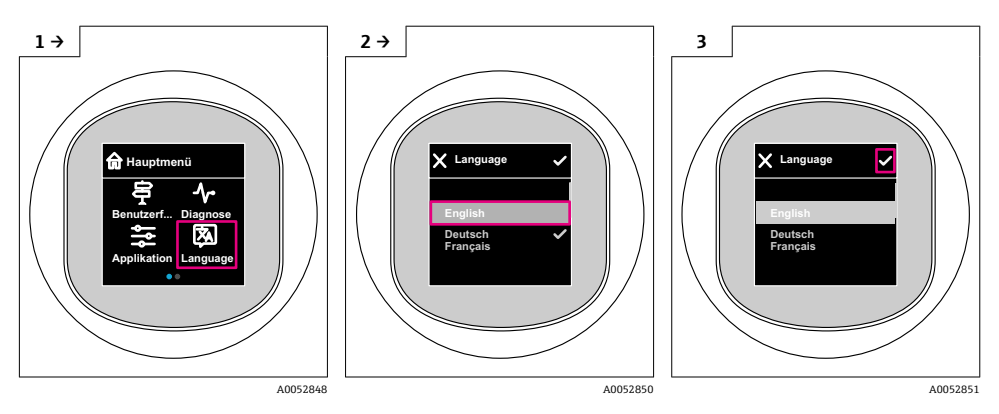

**8.5.3 機器ディスプレイのロック手順またはロック解除手順**

#### **ロック解除手順**

1. ディスプレイの中央をタップすると、以下が表示されます。

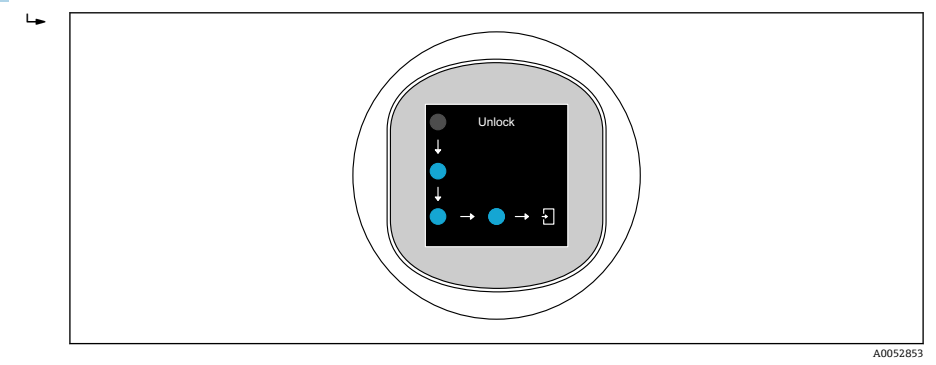

2. 指を使って、途切れさせずに矢印をたどります。 ディスプレイのロックが解除されます。

#### **ロック手順**

以下の場合、操作が自動的にロックされます(**安全モード** ウィザード の場合を除く):

- メインページで 1 min 後
- 操作メニュー内で 10 min 後

### **8.6 FieldCare/DeviceCare による設定**

1. DTM をダウンロードします。http://www.endress.com/download -> デバイスドラ イバ -> デバイスタイプマネージャ(DTM)

- 2. カタログを更新します。
- 3. **ガイダンス** メニューをクリックして、**設定** ウィザードを開始します。

#### **8.6.1 「設定」 ウィザードに関する注意事項**

**設定** ウィザードを使用すると、ガイド付きの容易な設定を実行することが可能です。

- 1. **設定** ウィザードが開始したら、各パラメータに適切な値を入力するか、または適切 な項目を選択します。これらの値は機器に直接書き込まれます。
- 2. 「Next (次へ)」をクリックして次のページに移動します。
- 3. すべてのページの入力が完了したら、「End(終了)」をクリックして**設定** ウィザード を終了します。
- すべての必要なパラメータを設定する前に**設定** ウィザードをキャンセルした場合、機 器が未設定の状態になる可能性があります。この場合、機器を初期設定にリセットす ることをお勧めします。

#### **8.6.2 FieldCare、DeviceCare、FieldXpert による接続の確立**

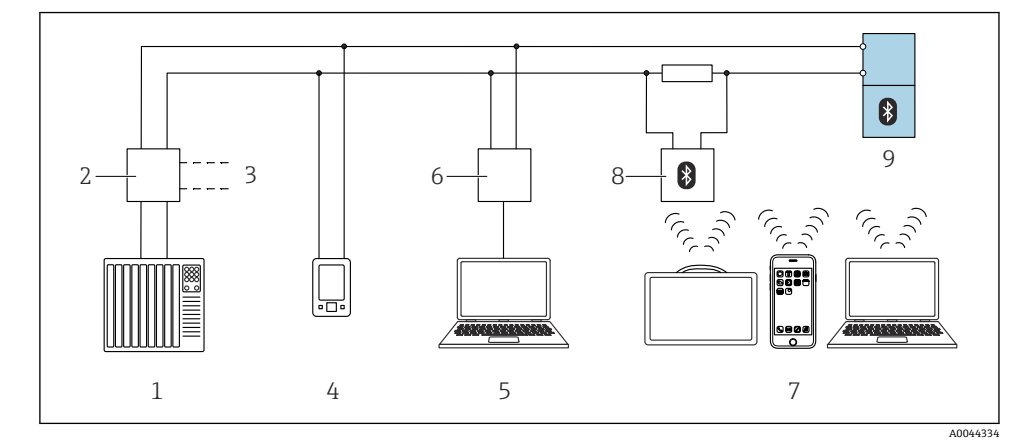

3 HART プロトコル経由のリモート操作用オプション

1 PLC(プログラマブルロジックコントローラ)

- 2 変換器電源ユニット(例:RN42)
- 3 Commubox FXA195 および AMS Trex<sup>TM</sup> Device Communicator 用の接続
- 4 AMS TrexTM Device Communicator
- 5 操作ツール (例: DeviceCare/FieldCare、AMS Device View、SIMATIC PDM)搭載のコンピュータ
- 6 Commubox FXA195(USB)
- 7 操作ツール(例:DeviceCare/FieldCare、AMS Device View、SIMATIC PDM)を搭載した Field Xpert SMT70/SMT77、スマートフォンまたはコンピュータ
- 8 Bluetooth モデム、接続ケーブル付き(例:VIATOR)
- 9 変換器

#### **8.6.3 操作**

取扱説明書を参照してください。

### **8.7 追加の操作ツール(AMS、PDM など)による設定**

機器固有のドライバをダウンロードします(https://www.endress.com/en/downloads)。 詳細については、関連する操作ツールのヘルプを参照してください。

### **8.8 ソフトウェアによる機器アドレスの設定**

#### **「HART アドレス」 パラメータ を参照**

HART プロトコルを介してデータを交換するためのアドレスを入力します。

- ガイダンス → 設定 → HART アドレス
- アプリケーション → HART 出力 → 設定 → HART アドレス
- デフォルト HART アドレス:0

### **8.9 操作言語の設定**

#### **8.9.1 機器ディスプレイ**

#### **操作言語の設定**

| 操作言語を設定する前に、まず機器ディスプレイのロックを解除する必要がありま す。

- 1. 操作メニューを開きます。
- 2. Language ボタンを選択します。

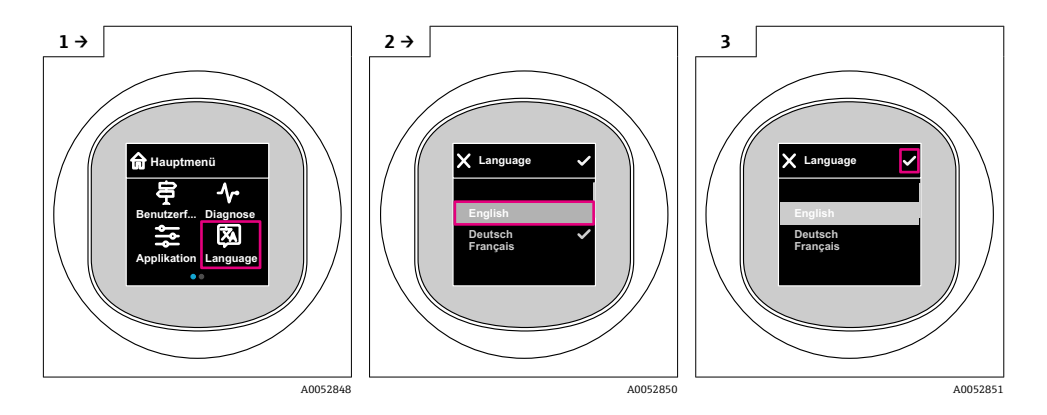

#### **8.9.2 操作ツール**

表示言語を設定 システム → 表示 → Language

# **8.10 機器の設定**

● 設定ウィザードを使用した設定が推奨されます。 **<sup>A</sup>** 「機器ディスプレイによる設定」セクションを参照してください。 ■ 「FieldCare/DeviceCare による設定」セクションを参照してください。

### **8.10.1 液体用レベル計**

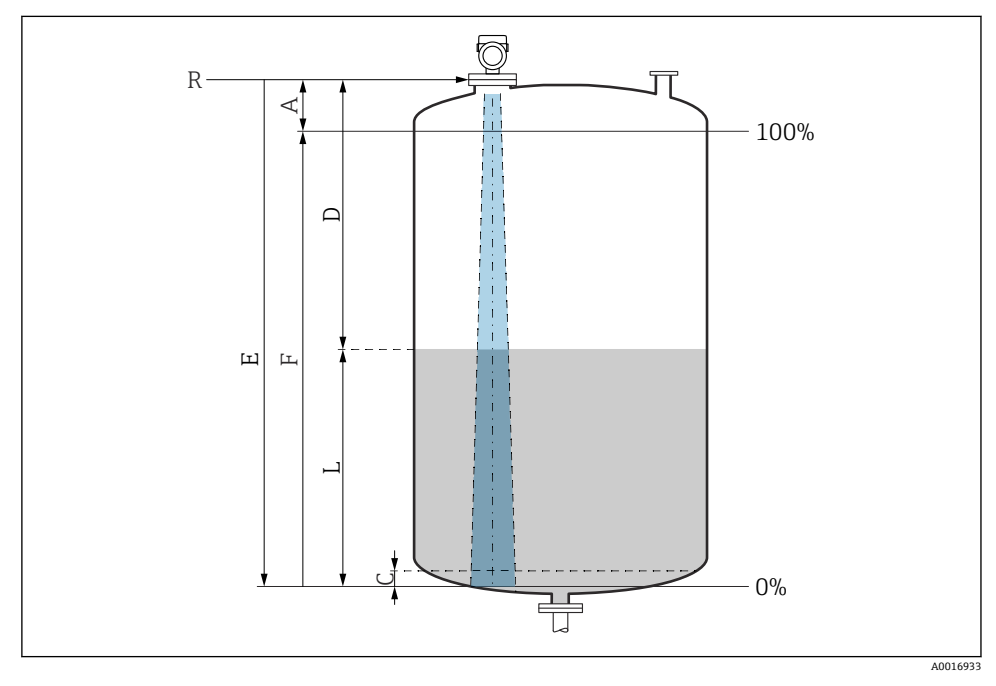

#### ■4 液体のレベル測定用パラメータの設定

- R 測定基準点
- A アンテナサイズ + 10 mm (0.4 in)
- C 50~80 mm (1.97~3.15 in);測定物 εr < 2
- D 距離
- L レベル
- E 「空校正」 パラメータ(= 0 %)
- F 「満量校正」 パラメータ(= 100 %)

測定物の比誘電率が低い場合 (er < 2)、液面のレベルが非常に低いときに(レベル C 未 満)、測定物を透過してタンク底部をとらえてしまうことがあります。この場合、この範囲 において測定精度の低下が予想されます。このようなアプリケーションにおいて、精度の 低下を許容できない場合は、タンク底部から上方に距離 C の間隔を空けてゼロ点を設定す る必要があります(図を参照)。

#### **8.10.2 粉体用レベル計**

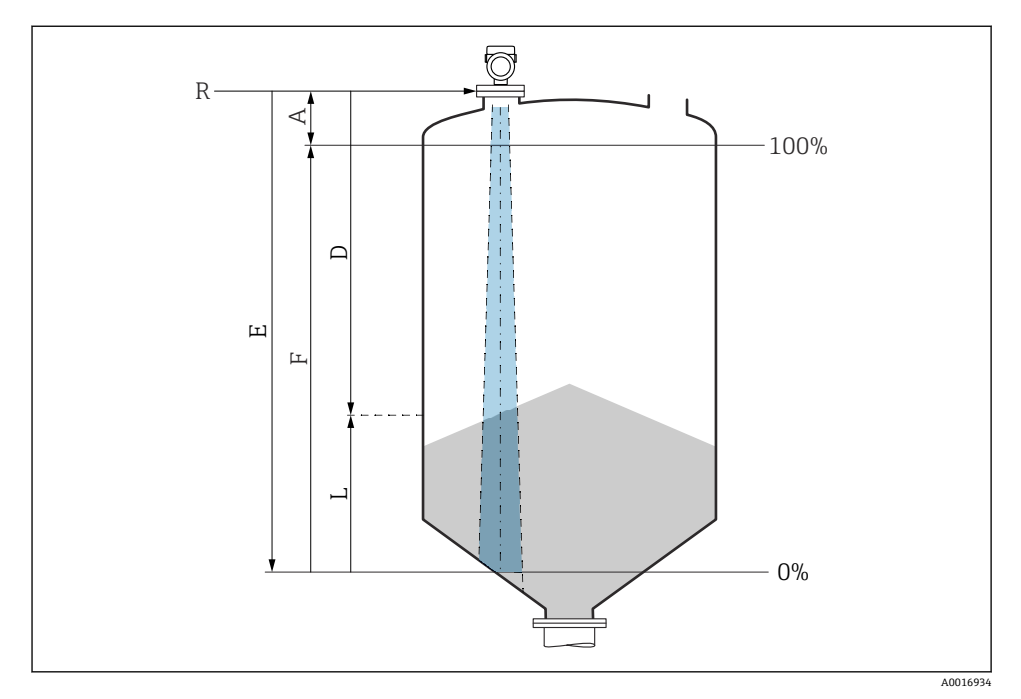

#### ■5 粉体のレベル測定用パラメータの設定

- R 測定基準点
- A アンテナサイズ + 10 mm (0.4 in)
- D 距離
- L レベル
- E 「空校正」 パラメータ(= 0 %)
- F 「満量校正」 パラメータ(= 100 %)

#### **8.10.3 「周波数モード」 パラメータ の設定**

レーダー信号に関する国または地域固有の設定は、**周波数モード** パラメータで行います。

設定を開始する際に、関連する操作ツールを使用して、**周波数モード** パラメータを操 作メニューで設定する必要があります。

アプリケーション → センサ → 高度な設定 → 周波数モード

動作周波数 80 GHz:

- **モード 1** オプション: ヨーロッパ、米国、オーストラリア、ニュージーランド、カナダ
- **モード2** オプション:ブラジル、日本、韓国、台湾、タイ
- **モード3** オプション:ロシア、カザフスタン
- **モード 4** オプション:メキシコ
- **モード5** オプション: インド、マレーシア、南アフリカ、インドネシア

動作周波数 180 GHz:

- **モード 9** オプション:ヨーロッパ
- **干ード 10** オプション:米国

● 機器の測定特性は、設定されたモードに応じて変わる可能性があります。指定された 測定特性は、出荷時の状態に関係します(動作周波数 80 GHz の場合:モード 1 およ び動作周波数 180 GHz の場合:モード 9)。

#### **8.10.4 「シミュレーション」 サブメニュー**

プロセス変数と診断イベントは、**シミュレーション** サブメニューを使用してシミュレーシ ョンすることが可能です。

ナビゲーション:診断 → シミュレーション

スイッチ出力または電流出力をシミュレーションする場合、機器からシミュレーション中 に警告メッセージが出力されます。

### **8.11 不正アクセスからの設定の保護**

#### **8.11.1 ソフトウェアのロック/ロック解除**

#### **FieldCare/DeviceCare/SmartBlue アプリでパスワードによるロック**

パスワードを割り当てることで、機器のパラメータ設定へのアクセスをロックできます。 機器納入時には、ユーザーの役割は**メンテナンス** オプションに設定されています。ユーザ ーの役割が**メンテナンス** オプションの場合、機器パラメータを自由に設定できます。後か らパスワードを割り当てることで、設定へのアクセスをロックできます。このロックによ り、**メンテナンス** オプションが**オペレータ** オプションに切り替わります。パスワードを入 力すると、設定にアクセスできます。

パスワードは以下で定義します。

#### **システム** メニュー **ユーザー管理** サブメニュー

ユーザーの役割を**メンテナンス** オプションから**オペレータ** オプションに変更するには、以 下の項目に移動します。

システム → ユーザー管理

#### **機器ディスプレイ/FieldCare/DeviceCare/SmartBlue によるロック手順のキャンセル**

パスワードを入力すると、**オペレータ** オプションはそのパスワードを使用して、機器のパ ラメータ設定を有効にすることができます。この場合、ユーザーの役割は**メンテナンス** オ プションに変更されます。

必要に応じて、ユーザー管理でパスワードを削除することも可能です:システム → ユーザ ー管理

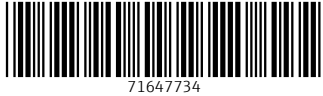

# www.addresses.endress.com

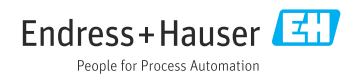